## 新規パスワード登録方法

インターネット予約サービスをご利用いただくには、新規パスワード登録画面にて パスワード及びメールアドレスの登録をしていただく必要があります。

① 新規パスワード登録画面からログインする

検索画面の左側にある「メインメニュー」から「新規パスワード登録」を

クリックしてください。

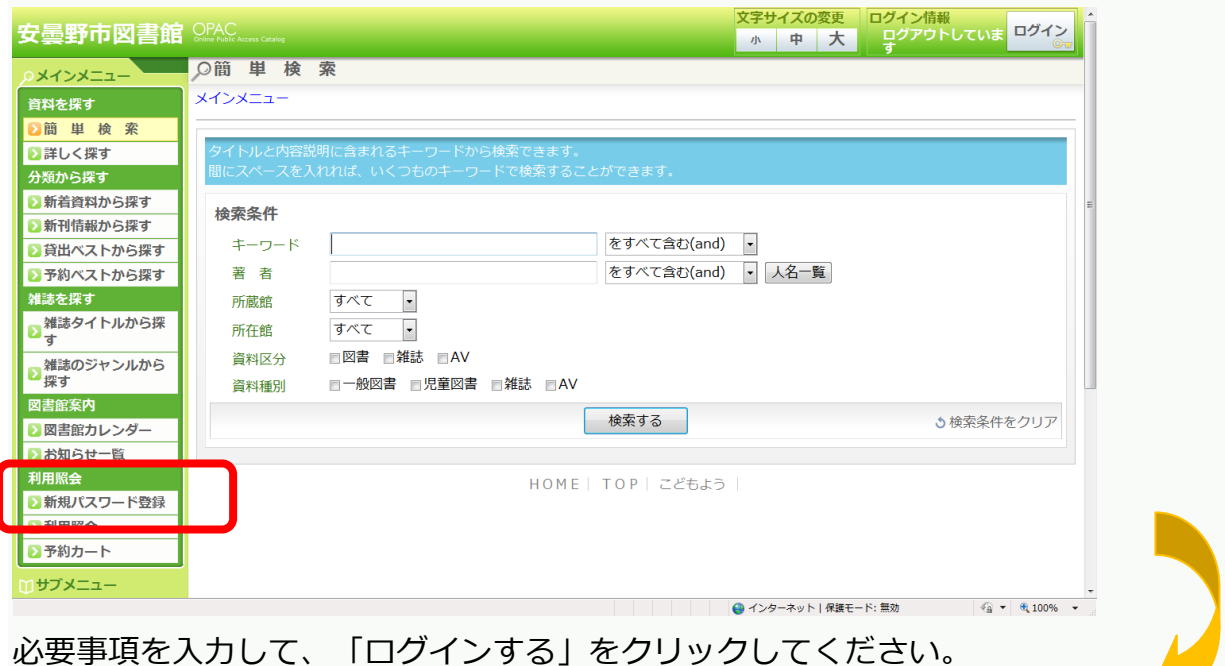

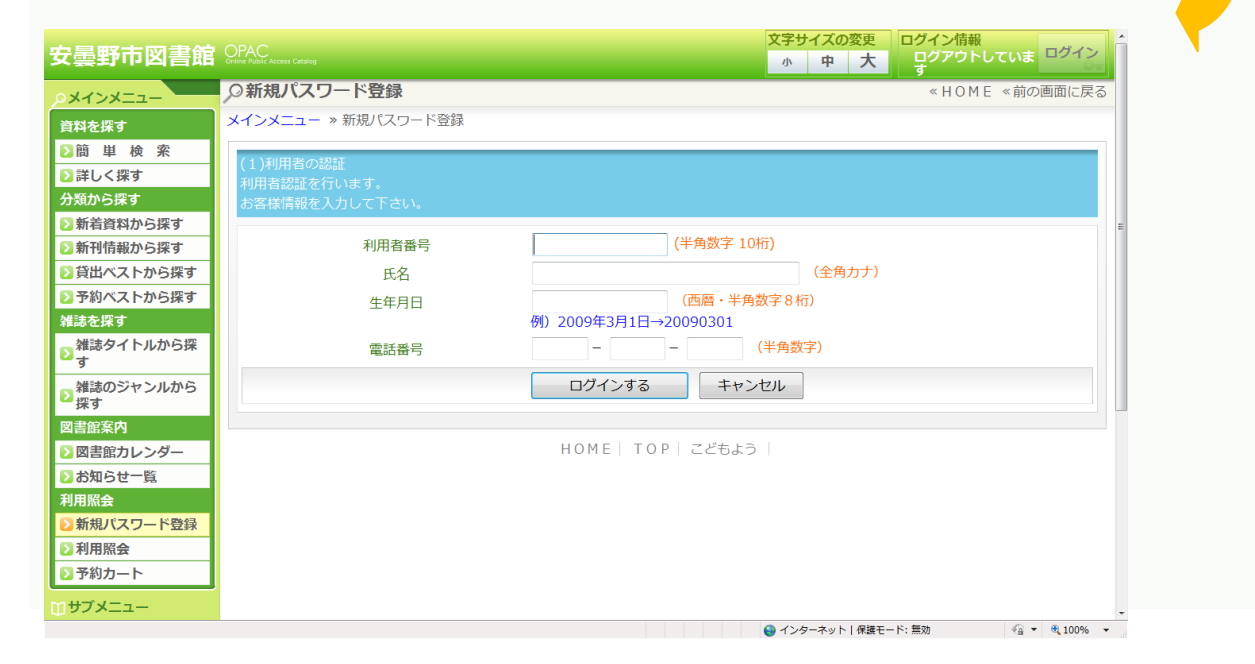

## ログインできない時は

○確認してください。 ・図書館に申請してある電話番号ですか。

・氏名の濁点などに間違いはありませんか。

・生年月日は、間違っていませんか。

それでもログインできない時は、中央図書館はお問い合わせください。

## ② パスワード及びメールアドレスを登録してください。

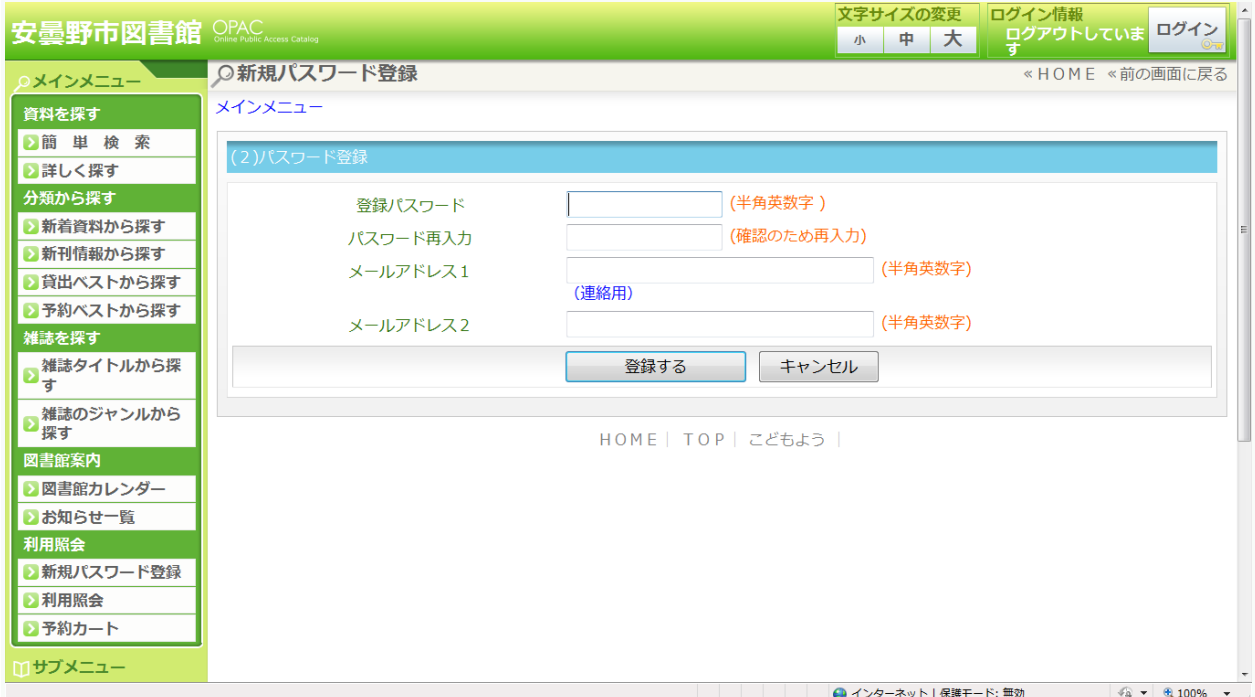

ご注意 · 誤ったメールアドレスを登録するとメールが届きません。

 ・予約を入力していただく画面で、連絡メールの選択ができるように なっています。アドレスを2つまでご登録いただくことで、ご都合 によりご連絡先を使い分ける事ができますが、同時にご連絡をする ことはできません。